1 お取引履歴

#### 1.1 お取引履歴を確認する方法  $\blacktriangleright \blacktriangleright \blacktriangleright$

- 1 上部に配置されている口座情報メニューよりご確認いただけます。
- 2 左側に配置されている「お取引履歴」をクリックするとお取引履歴検索画面が表示されます。

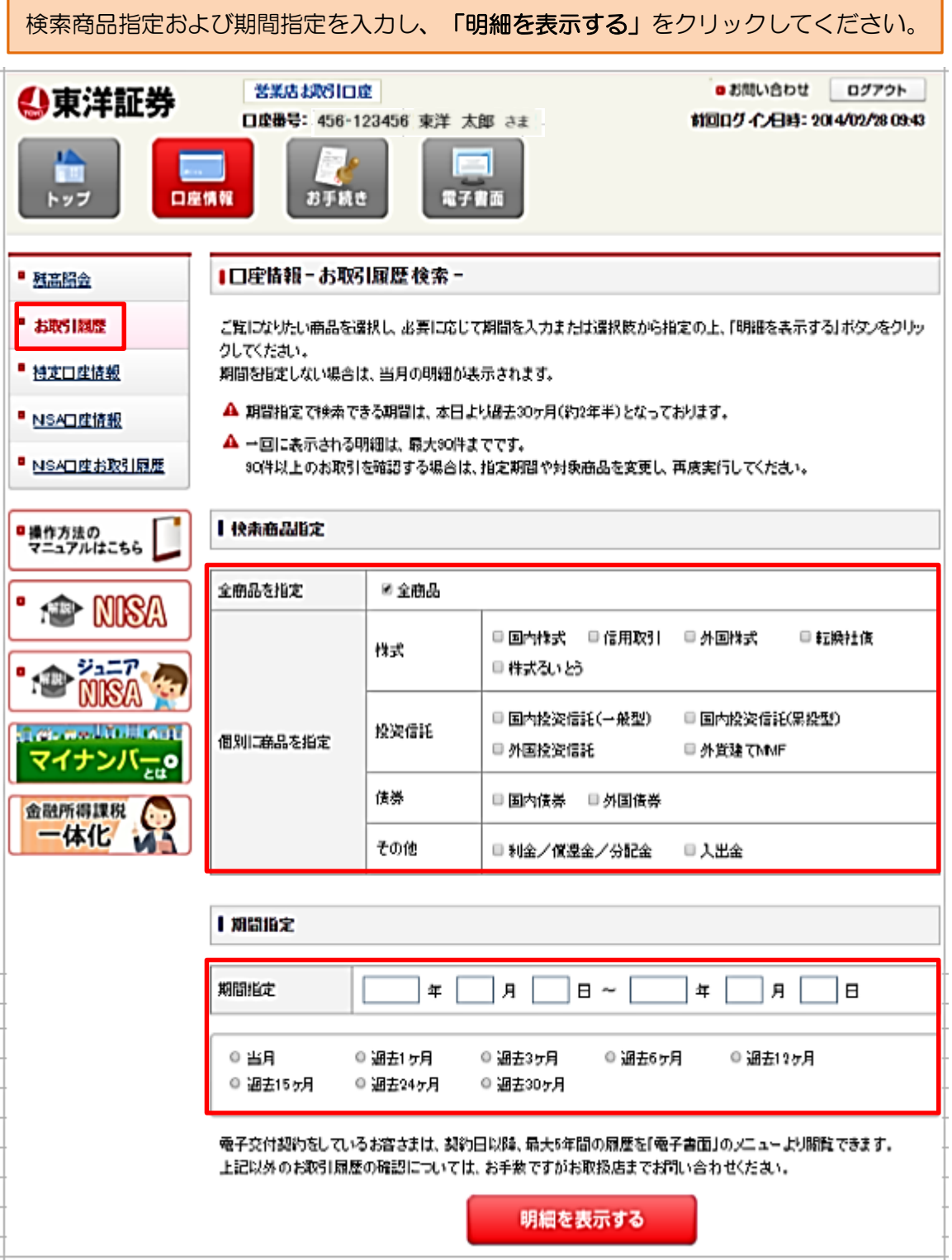

▶ お取引履歴 検索結果画面

お取引履歴検索画面で指定した条件に一致したお取引履歴明細が表示されます。

|口座情報-お取引履歴 検索結果-

2014年02月05日~2014年02月21日期間の、お客さまのお取引明細は以下のとおりです。

▲ 取引種類に\*印がついている明細は、特定口座でのお取引価当金·利金·分配金については特定口座の譲渡損失との損 益通算対象)であることを表しています。 取引種類にN印がついている明細は、NSA口座でのお取引であることを表しています。 お取引履歴は、直近のお取引より表示されます。

■検索画面へ

## | 国内株式

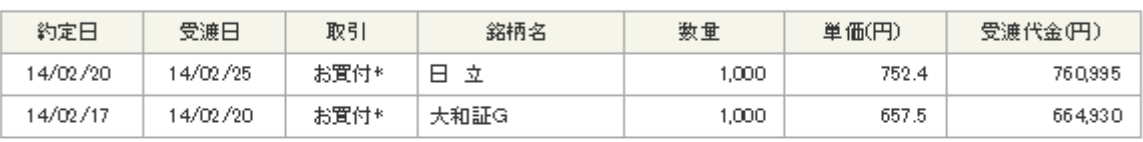

# ■ ページの先頭へ戻る

# Ⅰ 国内投資信託(一般型)

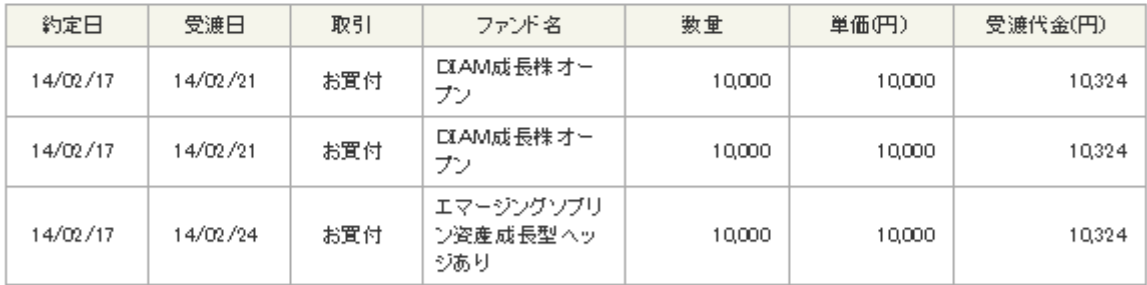

## ■ ページの先頭へ戻る

# ■内投資信託(累投型)

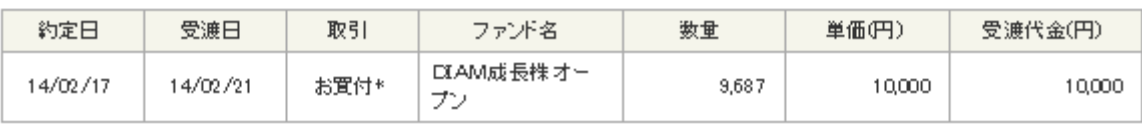

## ■ ページの先頭へ戻る